Otevřete si v ovládacích panelech Java Control Panel v kterém zvolíte záložku security. Na této záložce klikente na tlačítko Edit Site List:

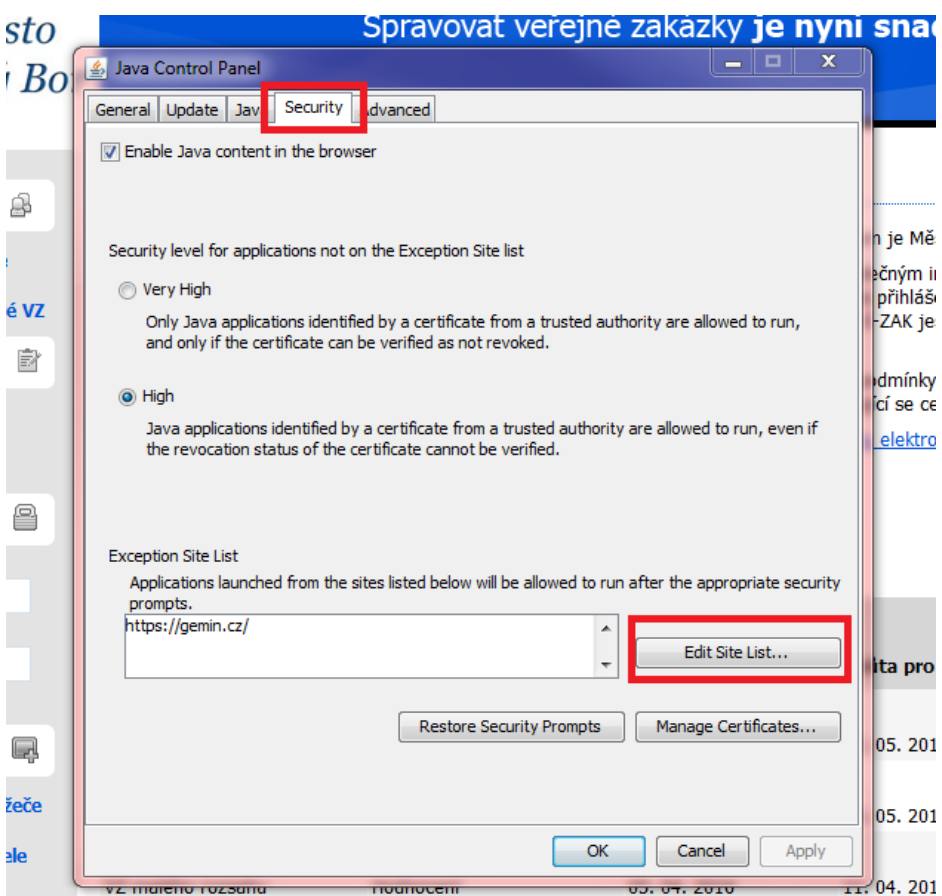

Otevře se okno v kterém kliknete na Add. DO nového řádku vepíšete celou adresu vašeho E-zak: <https://zakazky.novy-bor.cz/> a potvrdíte na tlačítko OK.

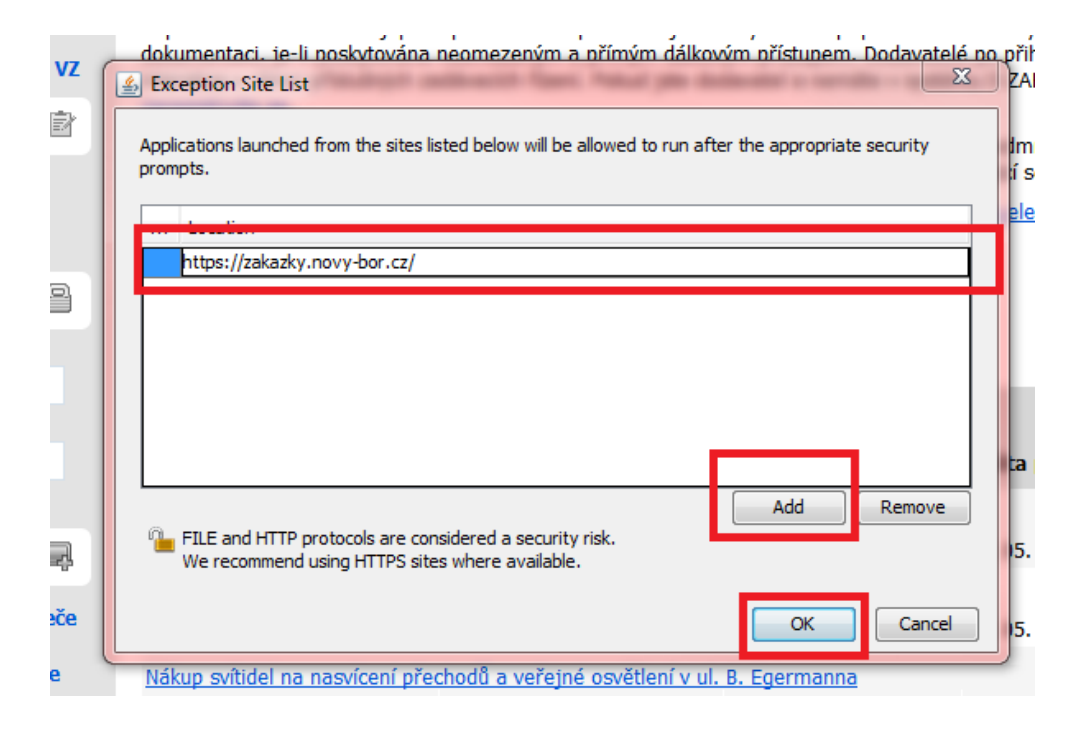

Na security panelu se propíše vaše URL adresa a celý control panel uložíte kliknutím na tlačítko OK.

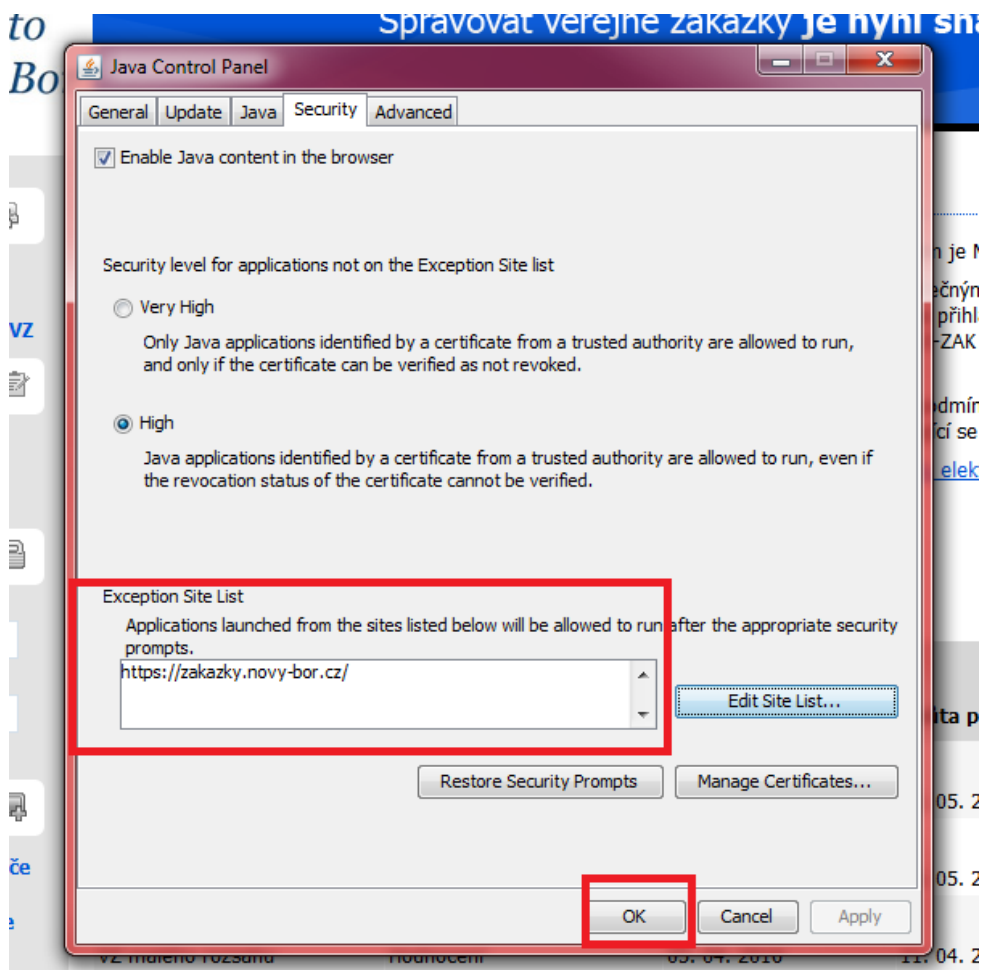